# **10. Элементы управления.**

Предназначены для организации расширенного диалога:

- Организация выбора
- Объединение компонентов в группу
- Наглядная визуализация

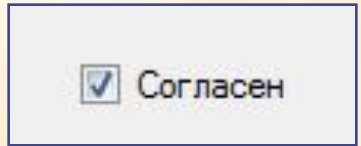

## **1. CheckBox**

Компонент **CheckBox** (выключатель) может находиться в одном из двух состояний: выбранном или не выбранном (вкл. – выкл.). Переключается щелчком мыши или пробелом.

Предназначен ввода пользователем булевых данных («да» или «нет»).

Два способа работы с компонентом:

- 1.Отслеживать значение свойства Checked состояние отметки. **True** элемент выбран, **False** – не выбран.
- 2.Реагировать на переключение события **Click** или **CheckedChanged**.

```
private void checkBox1_Click(object sender, EventArgs e)
\{ if (checkBox1.Checked) BackColor = Color.Red;
               else BackColor = Color.Yellow;
 }
```
#### Свойства компонента **CheckBox** предназначены для его оформления.

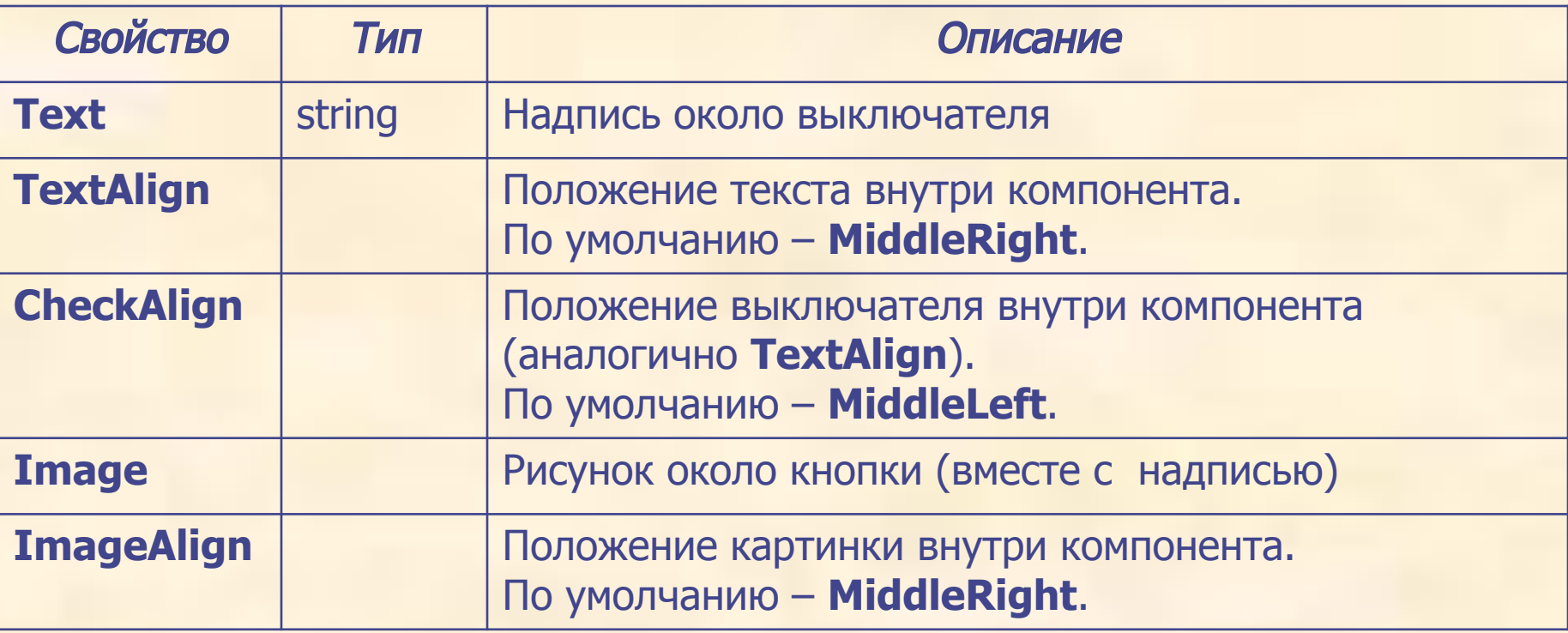

# **2. RadioButton**

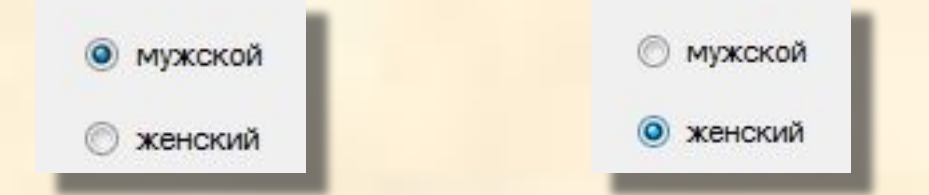

Компонент **RadioButton** (переключатель) также может находиться в одном из двух состояний: выбранном или невыбранном (вкл. – выкл.). Переключается выбором другого переключателя.

Предназначен выбора пользователем одного значения из нескольких. Два способа работы с компонентом:

- 1.Отслеживать значение свойства Checked состояние отметки. **True** элемент выбран, **False** – не выбран.
- 2.Реагировать на переключение событие **Click Click** или **CheckedChanged**.

Набор свойств аналогичен **CheckBox**. private void radioButton1\_Click(object sender, EventArgs e)  $\left\{ \begin{array}{c} \end{array} \right.$  if (radioButton1.Checked) BackColor = Color.Red;  $\bigcup_{\alpha}$ 

### **3. GroupBox**

Компонент **GroupBox** (группирующая рамка) представляет собой контейнер, в котором можно размещать другие элементы управления.

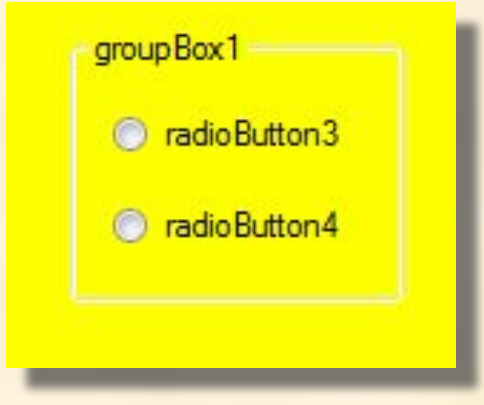

Обычно работает с компонентами типа **RadioButton**. При этом компоненты **RadioButton**, расположенные в отдельном **GroupBox**, работают независимо от других компонентов **RadioButton**.

Основное свойство – **Text** – заголовок сверху.

**Пример**. Приложение позволяет выбирать цвет формы из заданного набора.

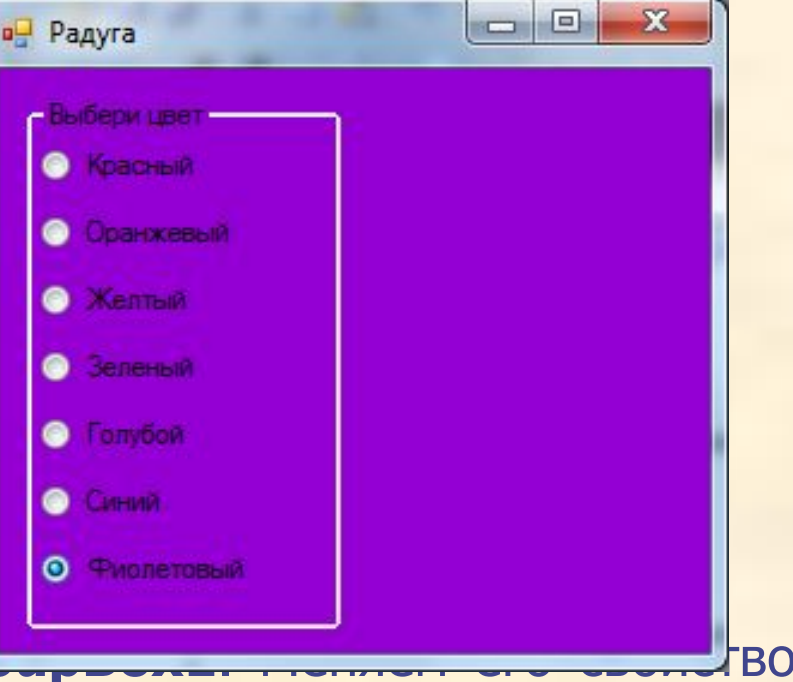

Решение.

- 1. Располагаем на форме контейнер **gr Text** (на «**Выбираем цвет**»).
- 2.Располагаем на компоненте **groupBox1** 7 компонентов **RadioButton**. Меняем их свойство **Text**.
- 3.Настраиваем их расположение кнопками выравнивания (панель инструментов «Макет»):

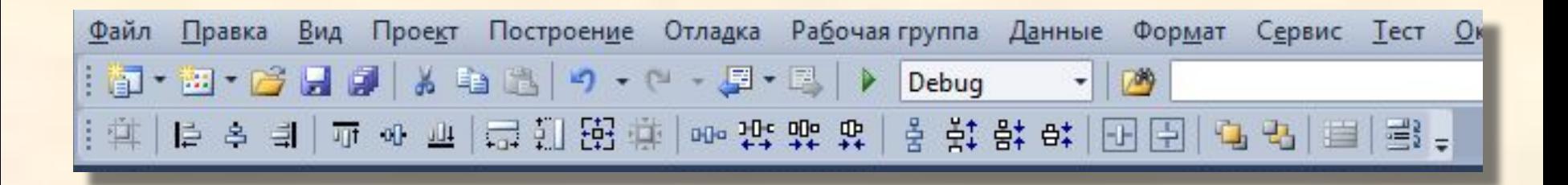

#### 4. Для компонента **radioButton1** пишем обработчик события **CheckedChanged** (изменение свойства **Checked**):

```
private void radioButton1_CheckedChanged(object sender, EventArgs e)
\overline{\mathcal{L}} RadioButton rb = (RadioButton)sender;
            if (rb.Checked)
              switch (rb.Text)
\{ case "Красный":
                    { BackColor = Color.LightCoral; break; }
                case "Оранжевый":
                   \{ BackColor = Color case "Желтый":
                    { BackColor = Color.Yellow; break; }
                case "Зеленый":
                    { BackColor = Color.LightGreen; break; }
                case "Голубой":
                    { BackColor = Color.LightBlue; break; }
                case "Синий":
                    { BackColor = Color.SteelBlue; break; }
                case "Фиолетовый":
                    { BackColor = Color.DarkViolet; break; }
 }
 }
```
5. Выделив остальные радио-кнопки, присваиваем их событию CheckedChanged написанный выше обработчик.

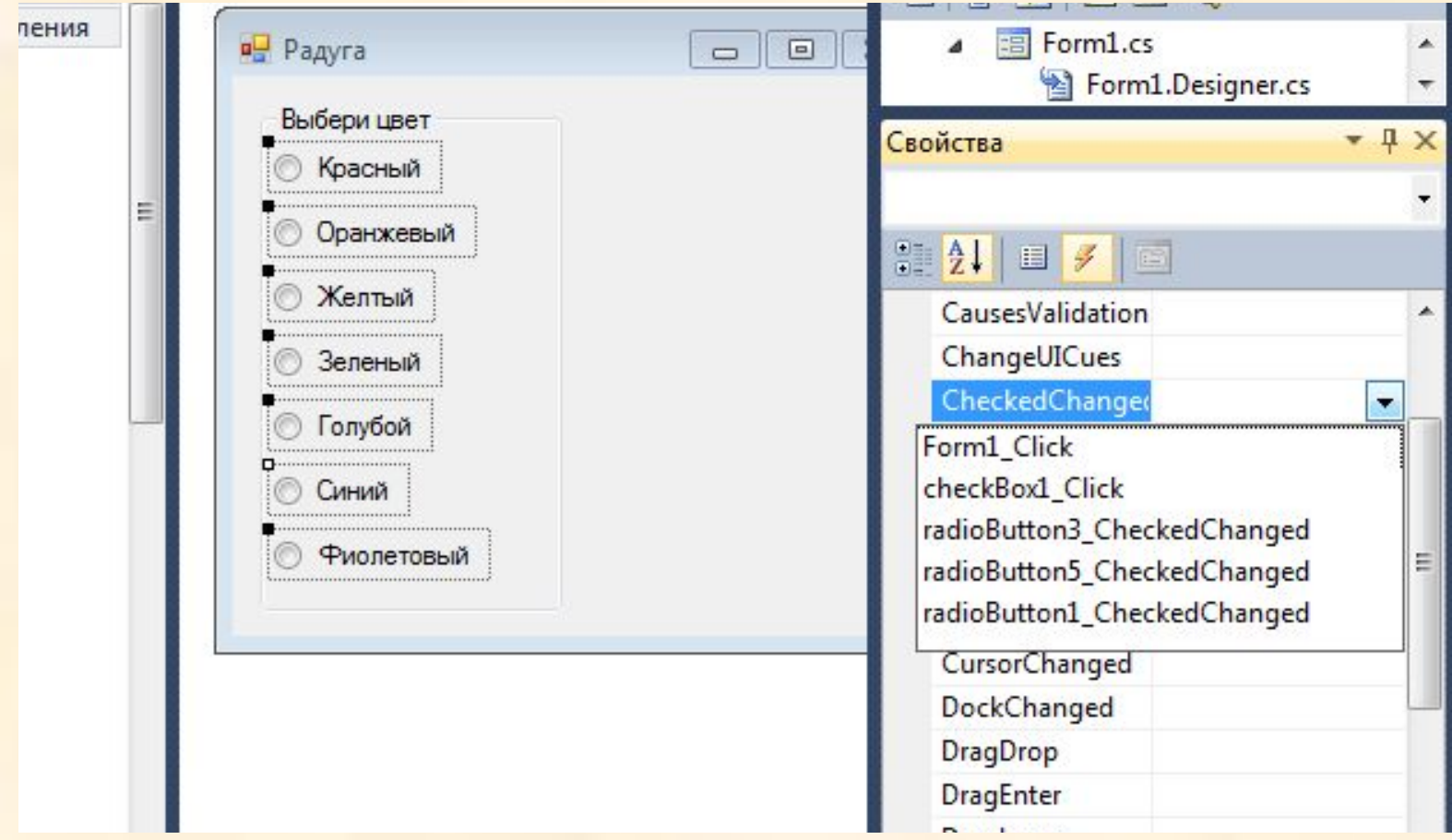

#### 6. Приложение готово.

В данном примере можно для каждой радио-кнопки прописать отдельный обработчик события **CheckedChanged** (изменение свойства **Checked**), например:

```
private void radioButton1 CheckedChanged(object sender, EventArgs e)
\overline{\mathcal{L}} if (radioButton1.Checked) 
                      BackColor = Color.LightCoral;
 }
private void radioButton2_CheckedChanged(object sender, EventArgs e)
\left\{ \begin{array}{ccc} 1 & 1 \\ 1 & 1 \end{array} \right\} if (radioButton2.Checked) 
                      BackColor = Color.Orange;
1999
И т.д. для остальных компонент.
```
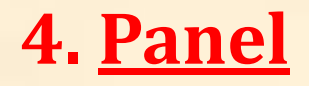

Компонент **Panel** (прямоугольная площадка) представляет собой контейнер, в котором можно размещать другие элементы управления.

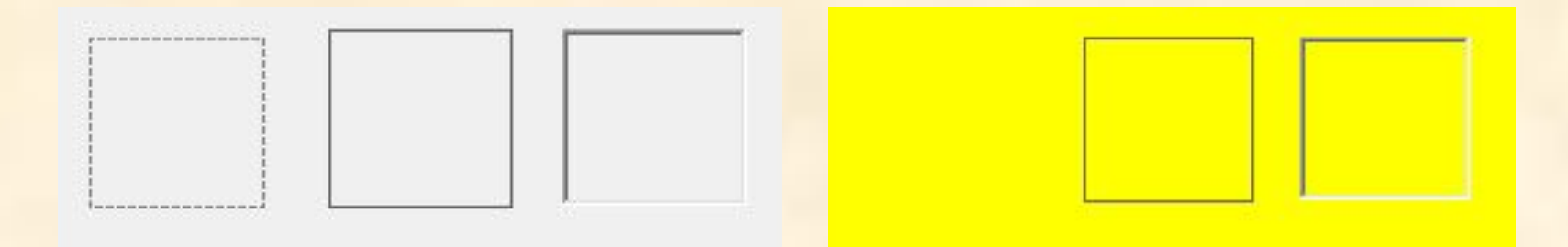

Специфическое свойство – **BorderStyle** – указывает на вид границы:

- **• None** нет границ
- **• FixedSingle** обычная рамка
- **• Fixed3D** объёмная рамка

**Пример**. Используя компонент **Panel**, разместить на форме изображение из файла "2106.jpg" (с рабочего стола).

#### **Решение.**

1.Располагаем на форме в предполагаемой позиции рисунка компонент **Panel**.

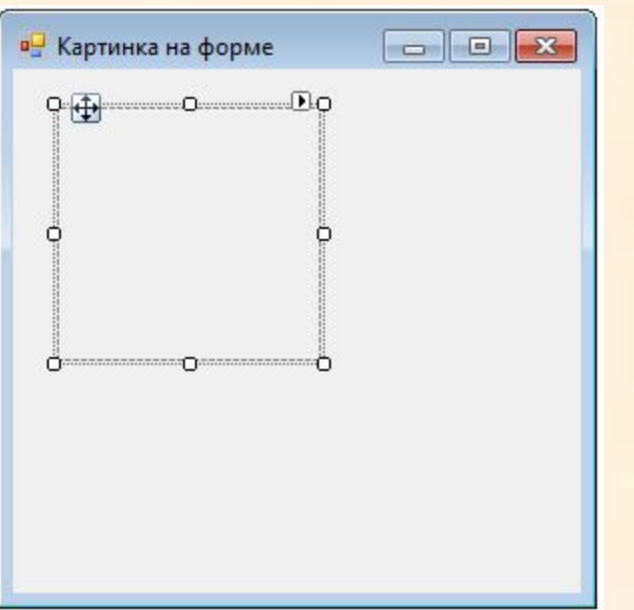

2. Свойству **BackgroundImage** компонента **Panel** ставим в соответствие выбранный нами рисунок (выполнив импорт из файла).

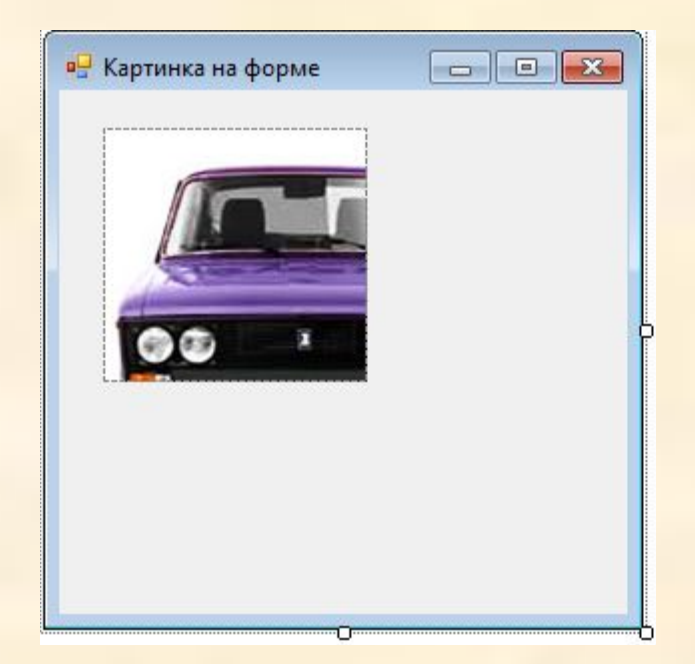

3. Выберем правило размещения рисунка на компоненте **Panel**, правильно настроив его свойство **BackgroundImageLayout** (в данном примере **BackgroundImageLayout=Zoom**).

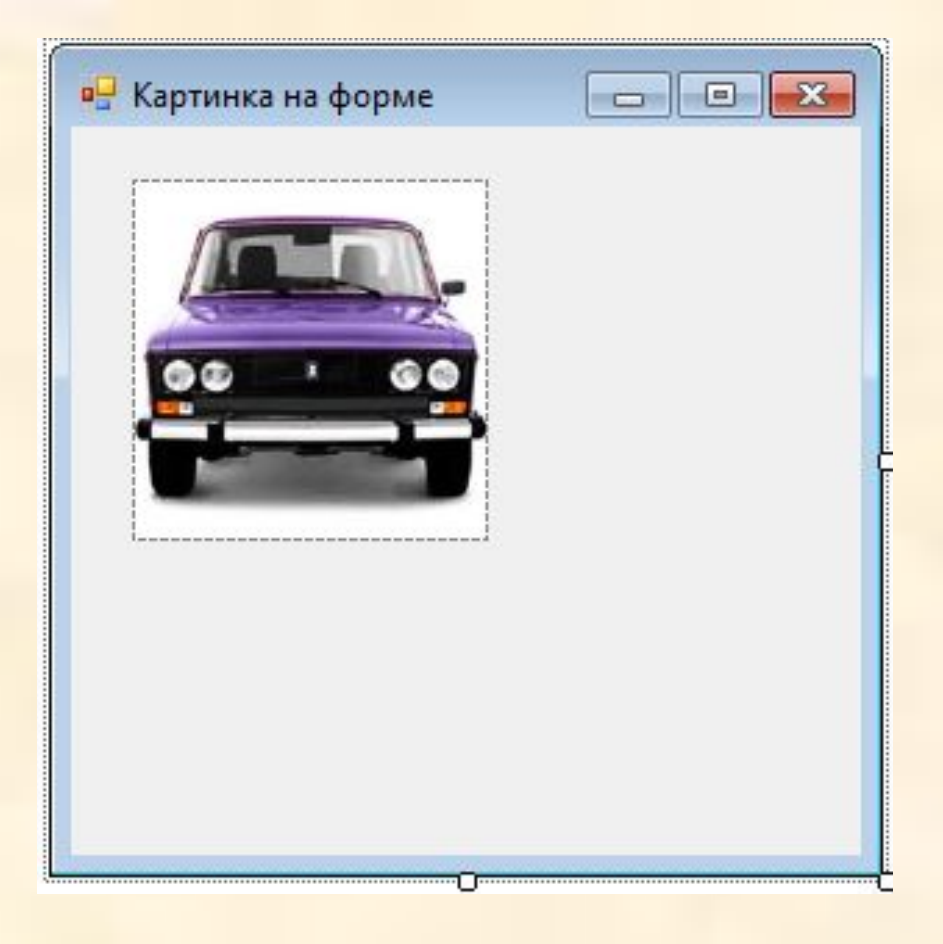

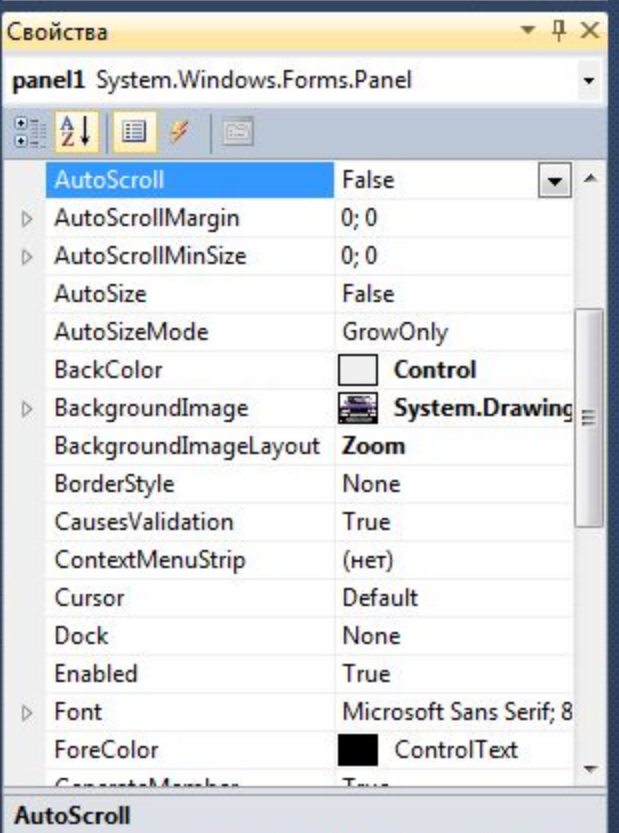

Управляет автоматическим появлением полосы прокрутки, когда содержимое элемента управлен...

#### **5. ListBox**

программно.

Компонент **ListBox** (простой список) представляет собой список, в котором можно выбрать (выделить) один или несколько элементов.

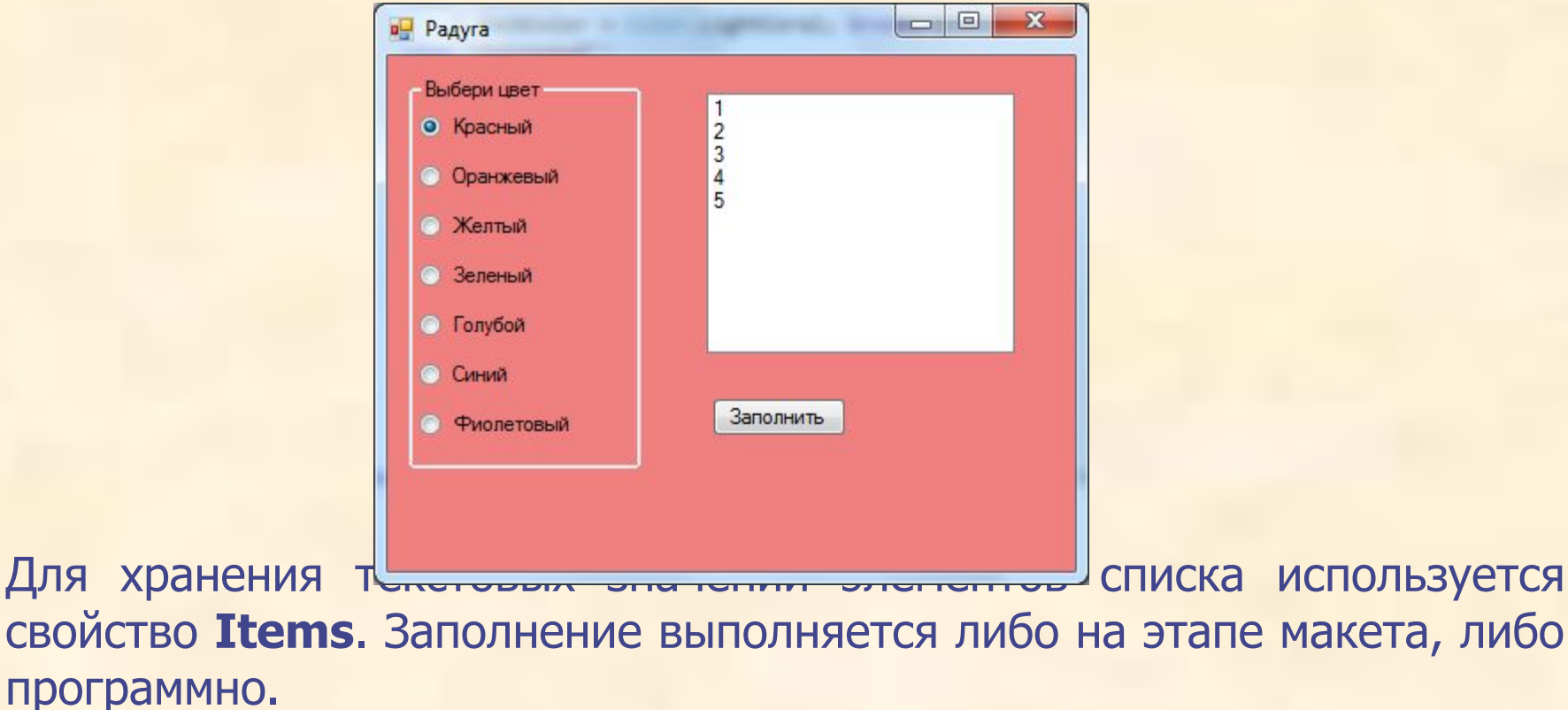

Так, в нашем примере заменить список строк можно следующим образом:

```
-10\mathbf{x}в Радуга
 private void button1_Click(object sender and Click
\overline{\mathcal{L}}Красный
                                                • Красный
                                                                Оранжевый
                                                                Желтый
               listBox1.Items.Clear();
                                                • Оранжевый
                                                                Зеленый
                                                                Голубой
              listBox1.Items.Add("Красный о желый
                                                                Синий
                                                                Фиолетовый
              listBox1.Items.Add("Оранж | • Зеленый
              listBox1.Items.Add("Желты о Голубой
              listBox1.Items.Add("Зелен| o Curun
              listBox1.Items.Add("Голубф о Фиолетовый
                                                                 Заполнить
              listBox1.Items.Add("Синий
              listBox1.Items.Add("Фиоле
1999
Или так:
private void button1_Click(object sender, EventArgs e)
\left\{ \begin{array}{c} \end{array} \right. listBox1.Items.Clear();
          listBox1.Items.AddRange( new object[] 
               { "Красный", "Оранжевый", "Желтый", "Зеленый",
                  "Голубой", "Синий", "Фиолетовый" } );
 }
```
#### Свойства компонента **ListBox**

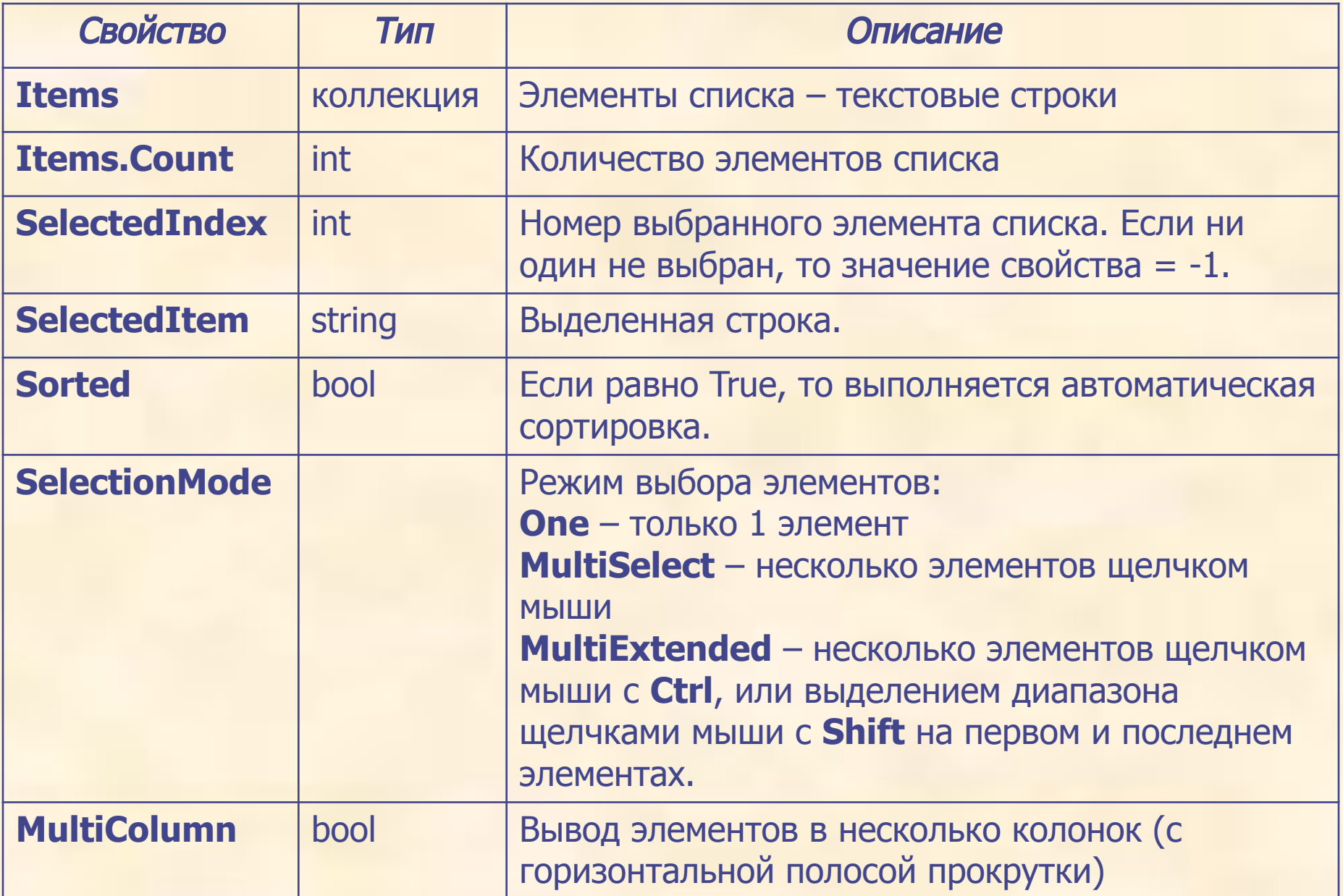

Будем менять цвет формы по щелчку мышкой по элементу списка:

```
 private void listBox1_SelectedIndexChanged
              (object sender, EventArgs e)
\overline{\mathcal{L}} switch (listBox1.SelectedIndex)
\{ case 0: { BackColor = Color.LightCoral; break; }
                 case 1: { BackColor = Color.Orange; break; }
                 case 2: { BackColor = Color.Yellow; break; }
                 case 3: { BackColor = Color.LightGreen; break; }
                 case 4: { BackColor = Color.LightBlue; break; }
                 case 5: { BackColor = Color.SteelBlue; break; }
                 case 6: { BackColor = Color.DarkViolet; break; }
```
}

}

Для демонстрации множественного выбора добавим кнопку «показать выбранные», и присвоим ей обработчик события **Cilck**:

```
private void button2_Click(object sender, EventArgs e)
\{ string st;
      st = "Список ListBox";
     st += "\n Индекс:" + listBox1.SelectedIndex;
      st += "\n Элемент:" + listBox1.SelectedItem;
     st += "\n";
```

```
foreach (int i in 1 \sqrt{np Pagyra
  st += " " + i;st += "\n";
```

```
st += " " + s;
 MessageBox.Show(st);
```
}

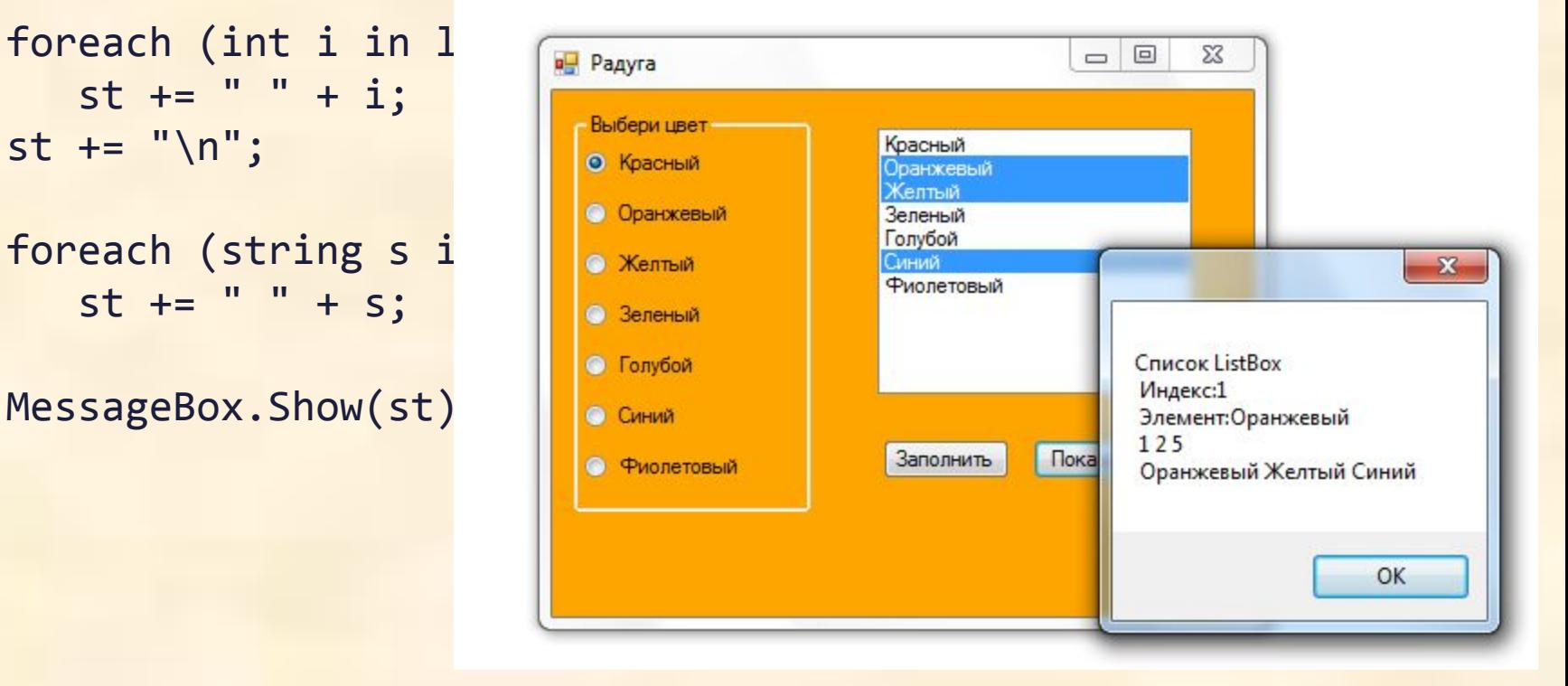

Для демонстрации удаления выделенных элементов списка добавим кнопку «Удалить» и присвоим ей обработчик события **Cilck**:

```
private void button3_Click(object sender, EventArgs e)
\{ while (listBox1.SelectedIndices.Count>0)
        listBox1.Items.RemoveAt(listBox1.SelectedIndices[0]);
 }
```
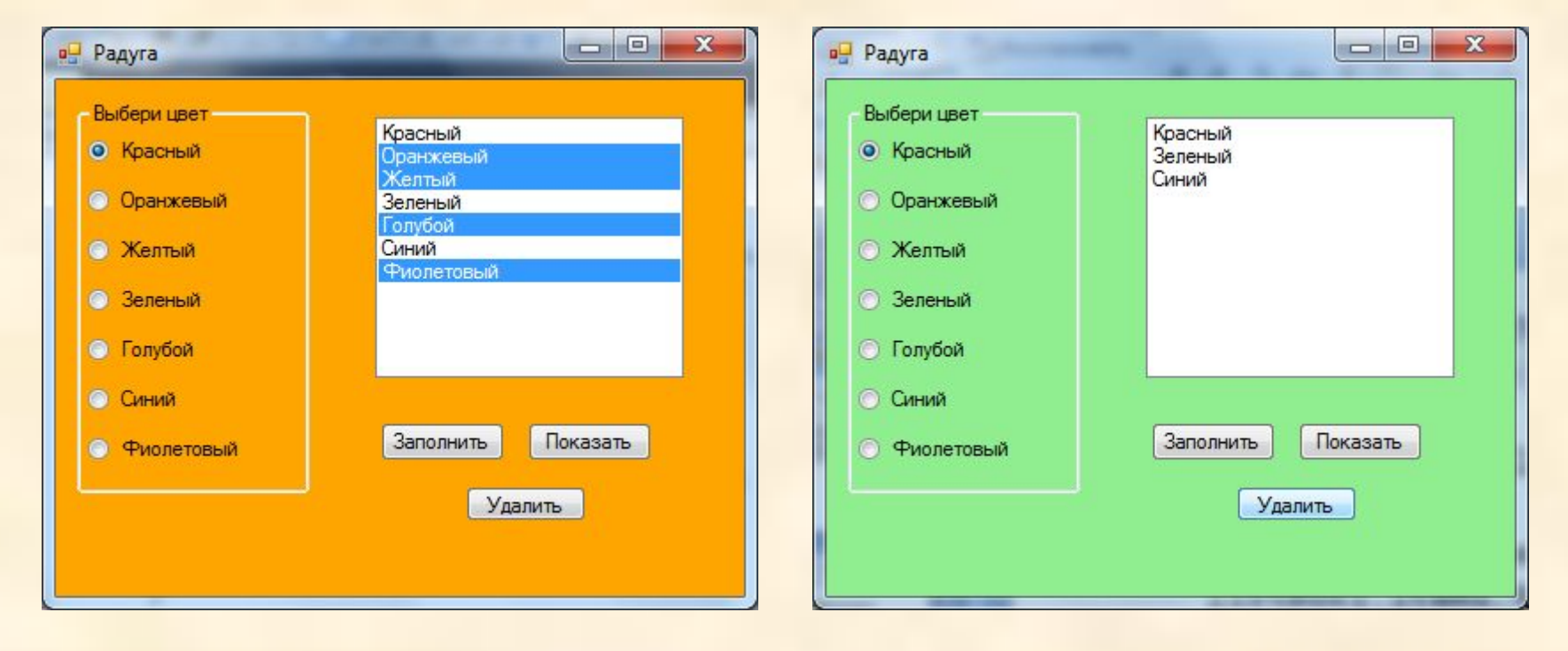

### **6. CheckListBox**

Компонент **CheckListBox** (список с пометками) представляет собой список, в котором выбор элементов выполняется установкой пометки.

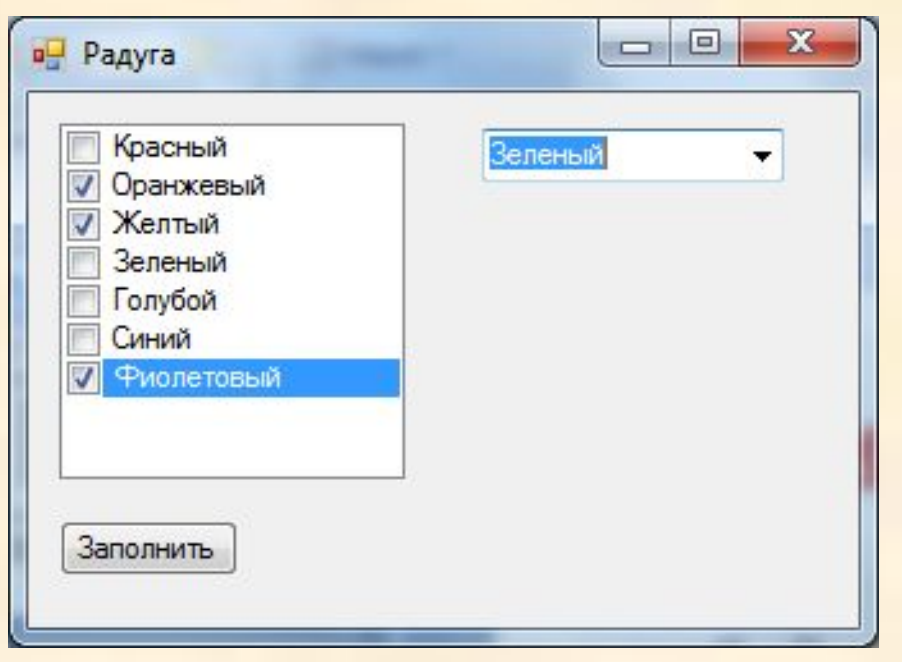

Набор свойств аналогичен компоненту **ListBox**. При этом некоторые свойства меняют название (множественный выбор): SelectedItems -> CheckedItems SelectedIndices -> CheckedIndices

Работа с **CheckListBox** аналогична работе с **ListBox**.

Например, заполнить список можно так:

 checkedListBox1.Items.Clear(); checkedListBox1.Items.Add("Красный"); checkedListBox1.Items.Add("Оранжевый"); checkedListBox1.Items.Add("Желтый"); checkedListBox1.Items.Add("Зеленый"); checkedListBox1.Items.Add("Голубой"); checkedListBox1.Items.Add("Синий"); checkedListBox1.Items.Add("Фиолетовый");

### **7. ComboBox**

Компонент **ComboBox** (комбинированный список) представляет собой комбинацию простого списка и однострочного текстового редактора.

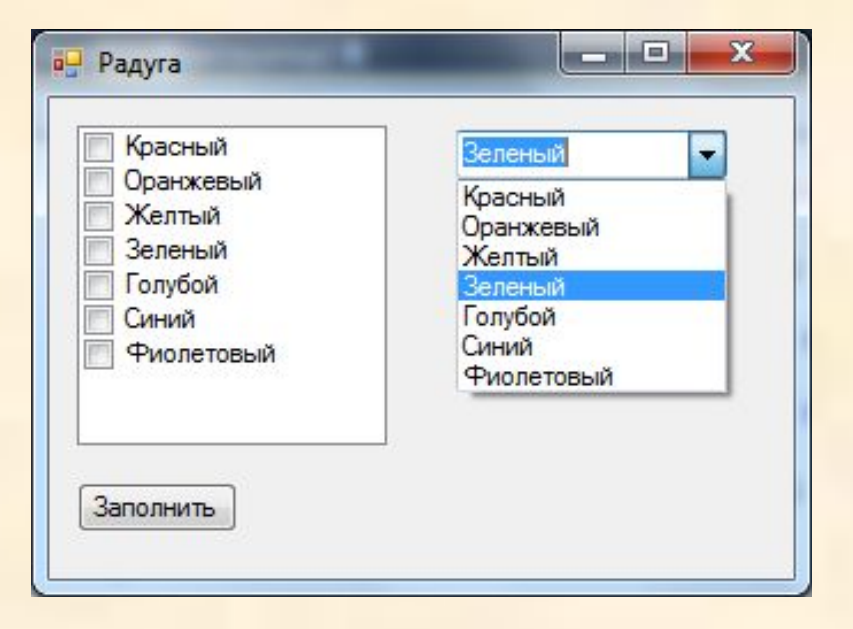

Для данного списка используются свойства и события, которые применялись для **ListBox** и **TextBox**.

#### Свойства компонента **ComboBox**:

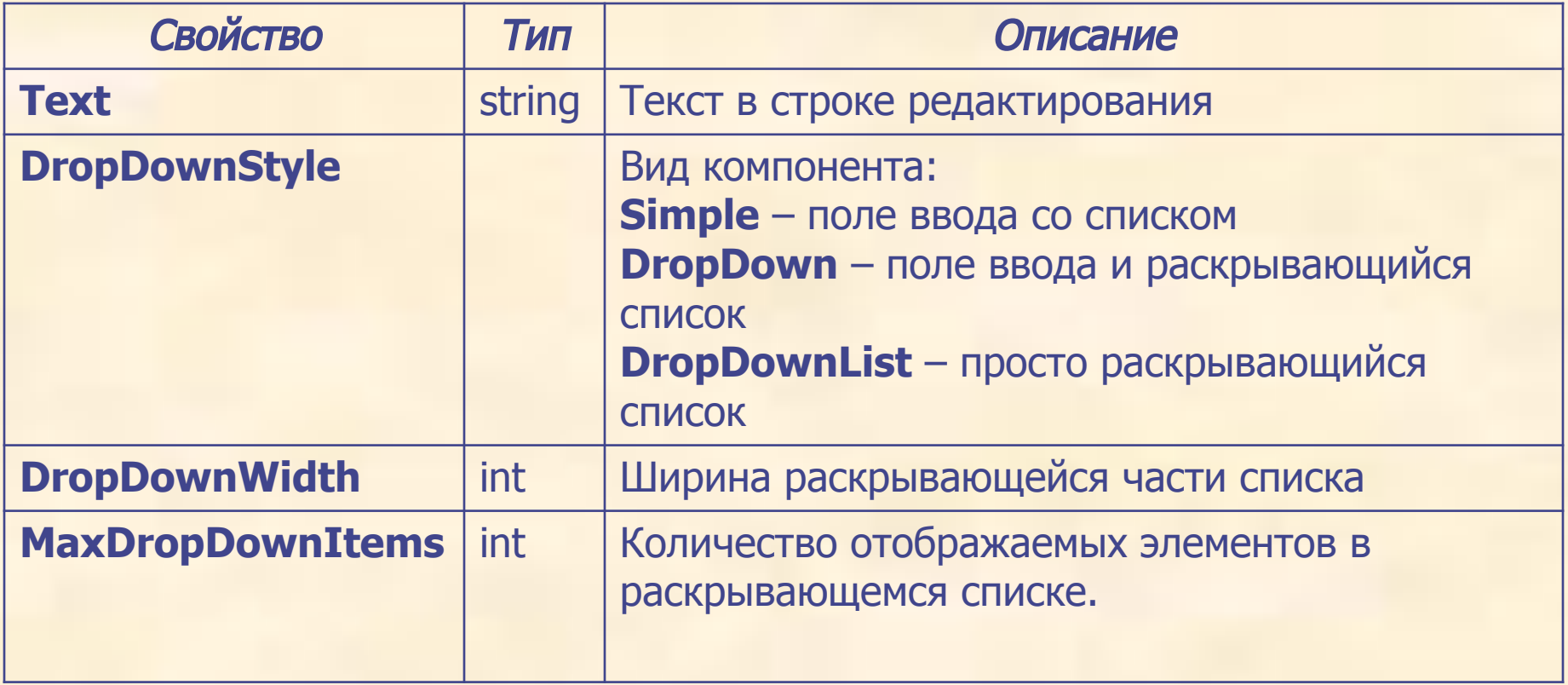

При выборе очередного элемента списка **ComboBox** происходит вывод его в строку редактирования **ComboBox.Text**.

При изменении свойства **ComboBox.Text** генерируется событие **TextChanged**, в обработчике которого можно прописать соответствующую реакцию.

Пример: Если ввод текста в поле ввода завершить нажатием клавиши <ENTER>, то введенный текст добавится к списку элементов:

```
 private void comboBox1_KeyDown(object sender, KeyEventArgs e)
\overline{\mathcal{L}} if (e.KeyCode == Keys.Enter)
\{ comboBox1.Items.Add(comboBox1.Text);
                   comboBox1.Text = "";
                  e.Handled=true;
}
 }\Box\mathbf{x}\blacksquareв Радуга
                                     Интернет
                                                 ۰
                                     Привет
                                     Ответ
                                     Совет
                    Заполнить
```
### **8. NumericUpDown**

Компонент **NumericUpDown** предназначен для ввода или выбора числового значения из некоторого диапазона.

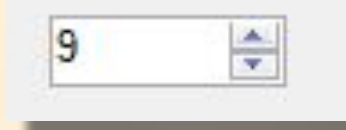

При этом компонент имеет ряд специфических свойств:

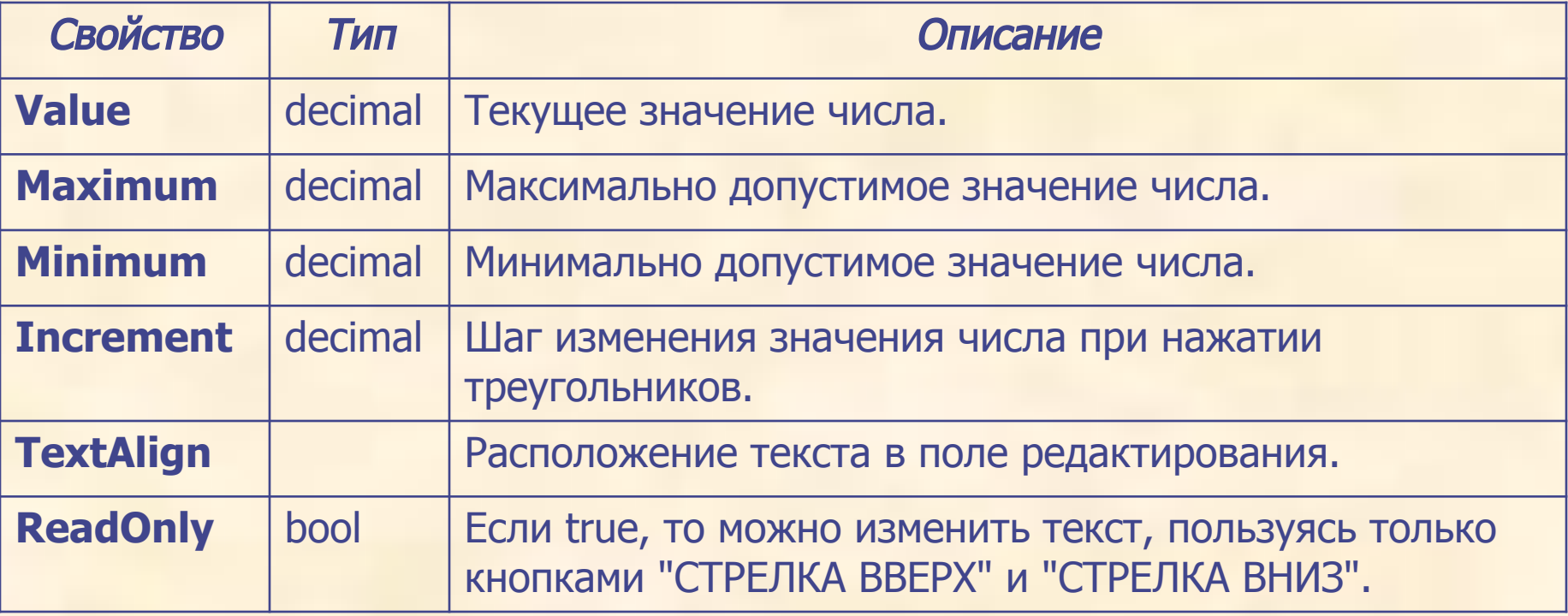

Пример: При изменении значения числа в **NumericUpDown** будет вычисляться его удвоенное значение:

```
private void numericUpDown1_ValueChanged
                             (object sender, EventArgs e)
   {
       int res = Convert.ToInt32(numericUpDown1.Value) * 2;
      label2.Text = "2 * x = " + Convert. ToString(res); }
```
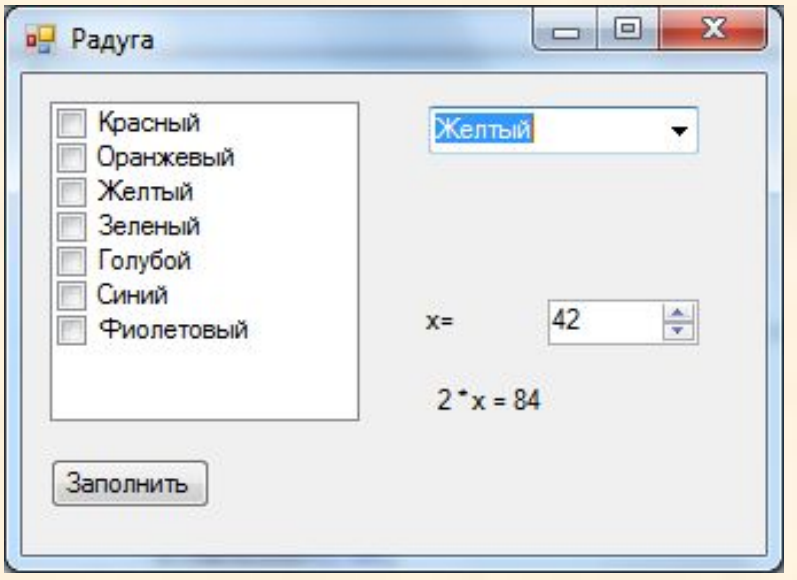

#### **8. ProgressBar**

Компонент **ProgressBar** предназначен для наглядного представления скорости протекания некоторого процесса в виде доли некоторого числового значения внутри диапазона.

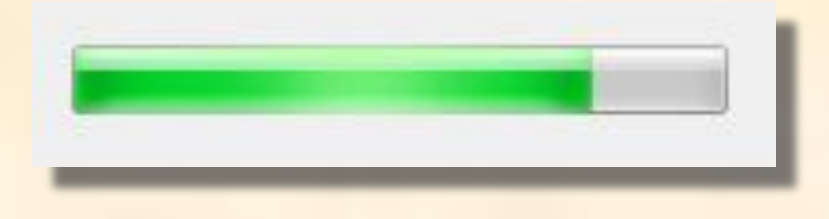

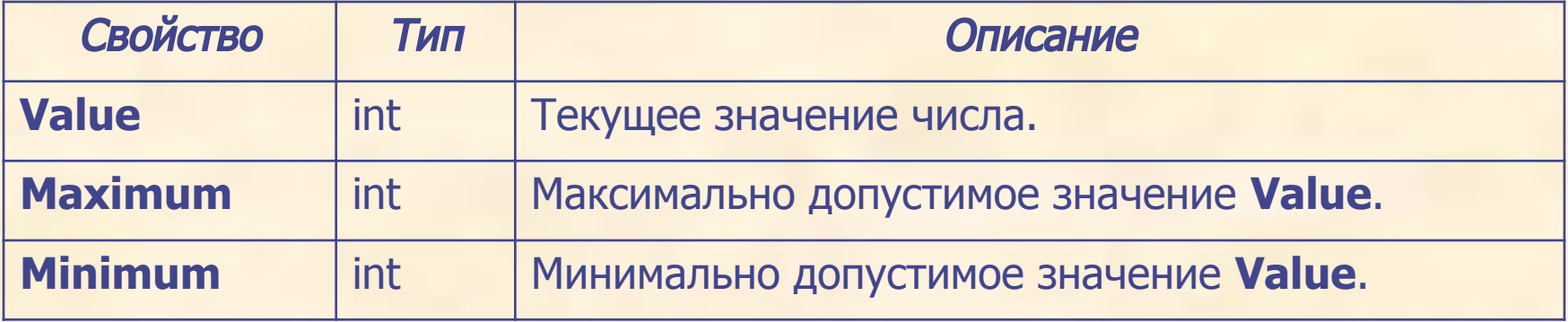

### **9. TrackBar**

Компонент **TrackBar** предназначен визуального выбора значения в виде его доли внутри некоторого диапазона.

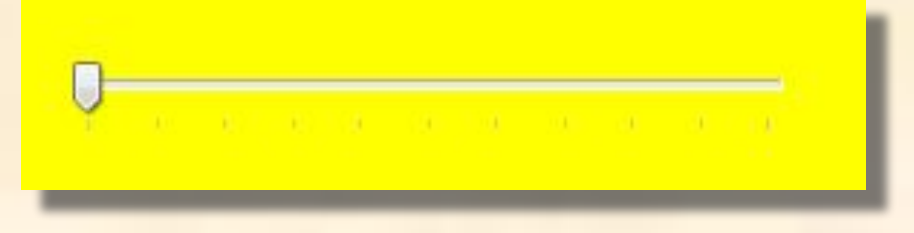

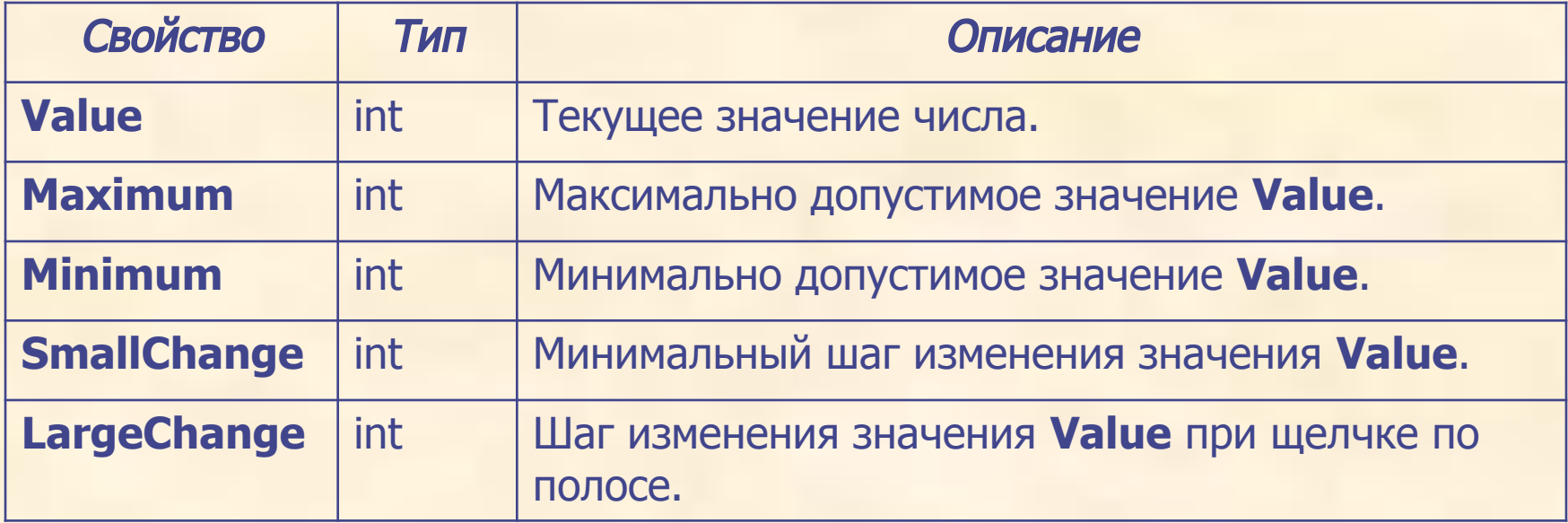

Пример: Применение «бегунков» позволяет настроить цвет формы по трём его компонентам:

```
private void trackBar1_ValueChanged
                           (object sender, EventArgs e)
\{ int r = trackBar1.Value;
             int g = trackBar2.Value;
             int b = trackBar3.Value;
             BackColor = Color.FromArgb(r, g, b);
         } // применить ко всем трём бегункам
```
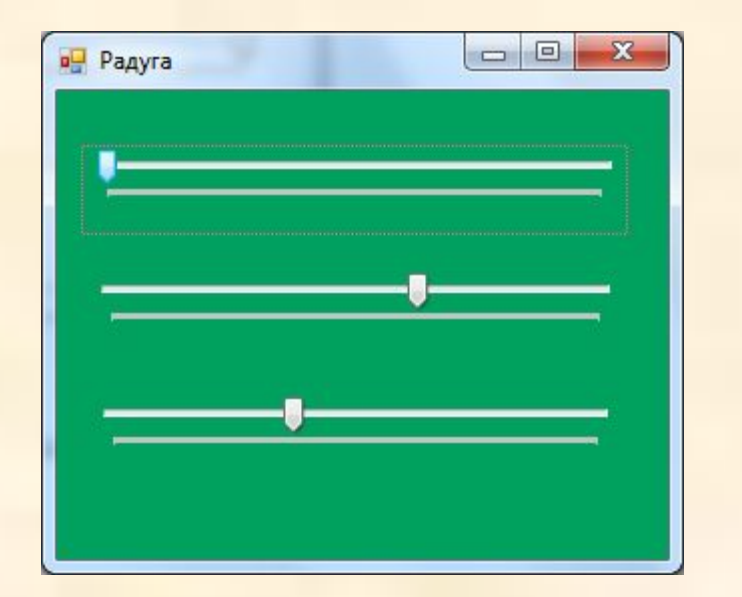

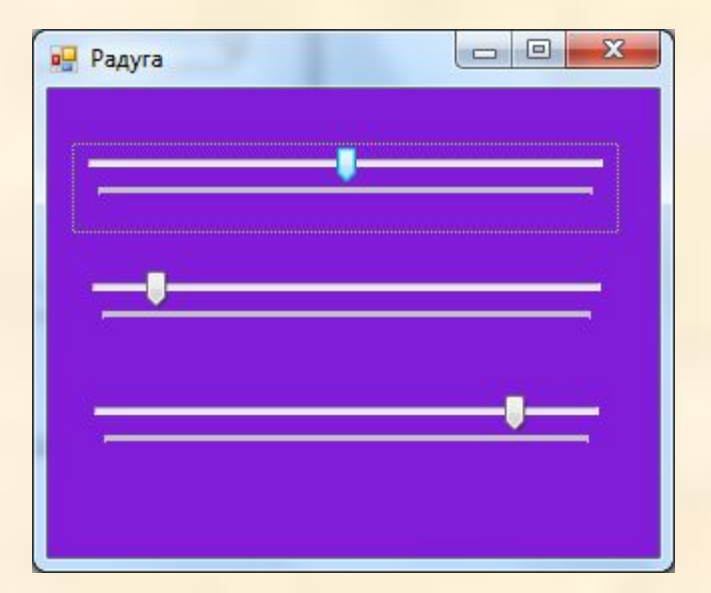